## **Setting Up Notifications of Goods Receipt Ariba Support Material**

**January 2023**

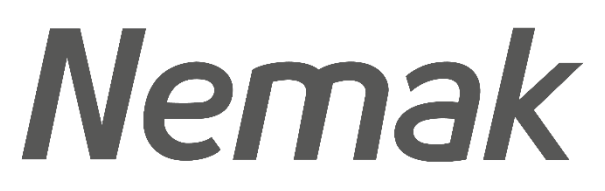

**Innovative Lightweighting** 

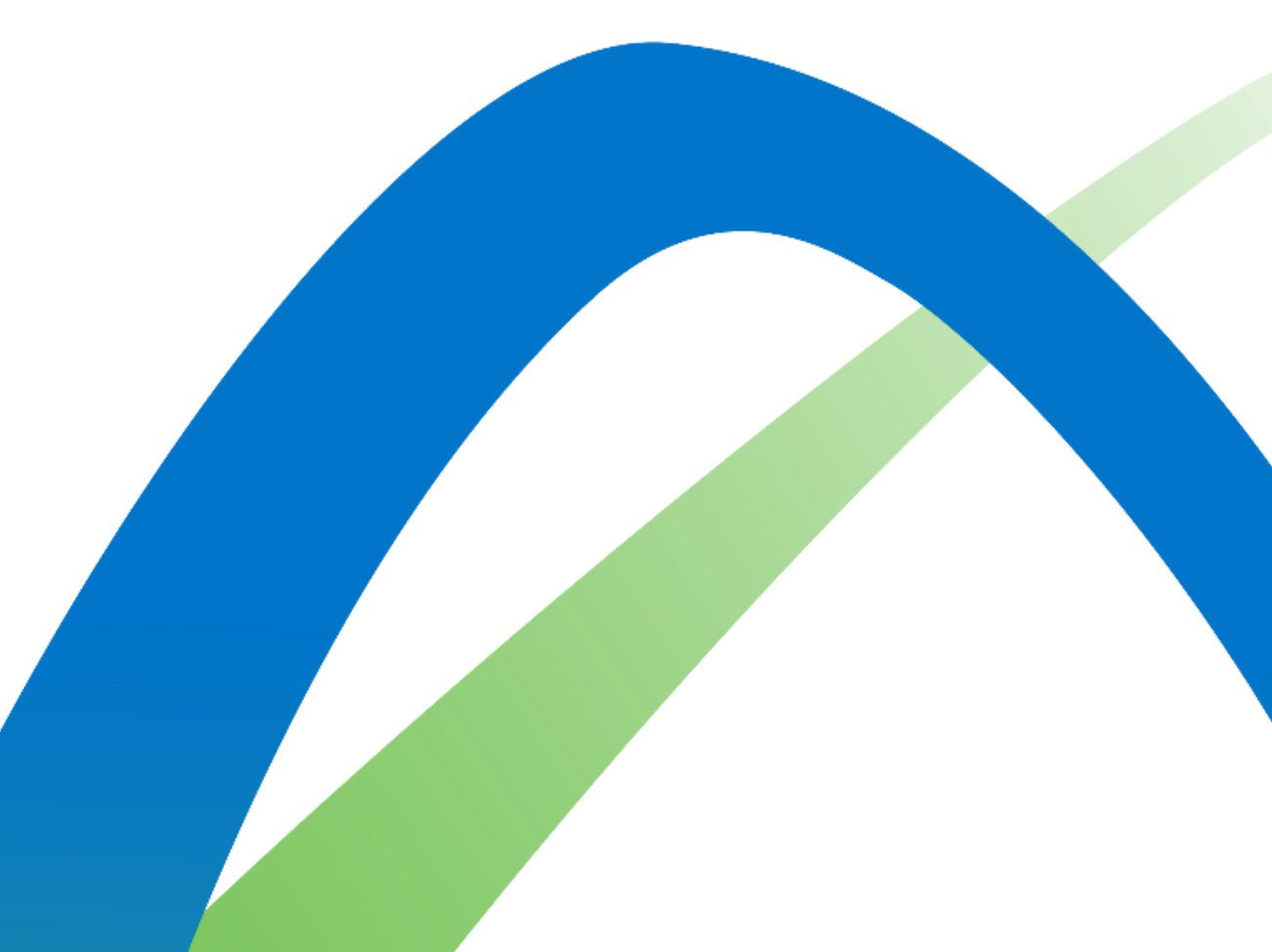

©Nemak | Public

## Setting up Goods Receipt Notifications

Receipt

Receipt

1.Click on the initials in the top right hand corner > Click on settings > Click on Notifications option.

- 2. Click on the Network tab.
- 3. Scroll down to the Receipt section and check the box that states, "Send a notification when a new receipt is received."
- 4. Review or fill in the e-mail address that will receive this notification.
- 5. When done, click on the "Save" button.

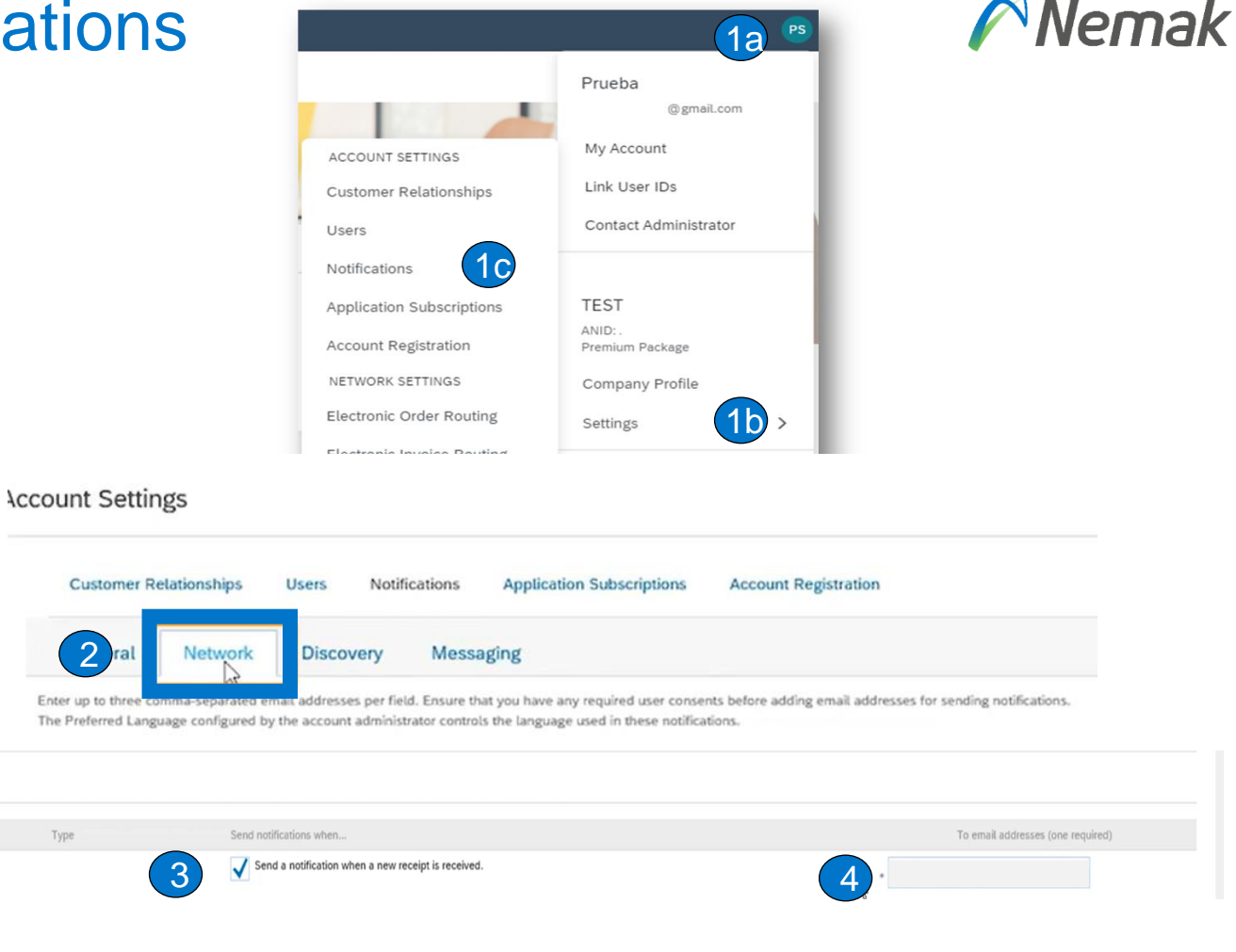

You can enter up to 3 email addresses separated by a comma and no spaces.